## **PIEE Hierarchy Report**

**Reference Guide**

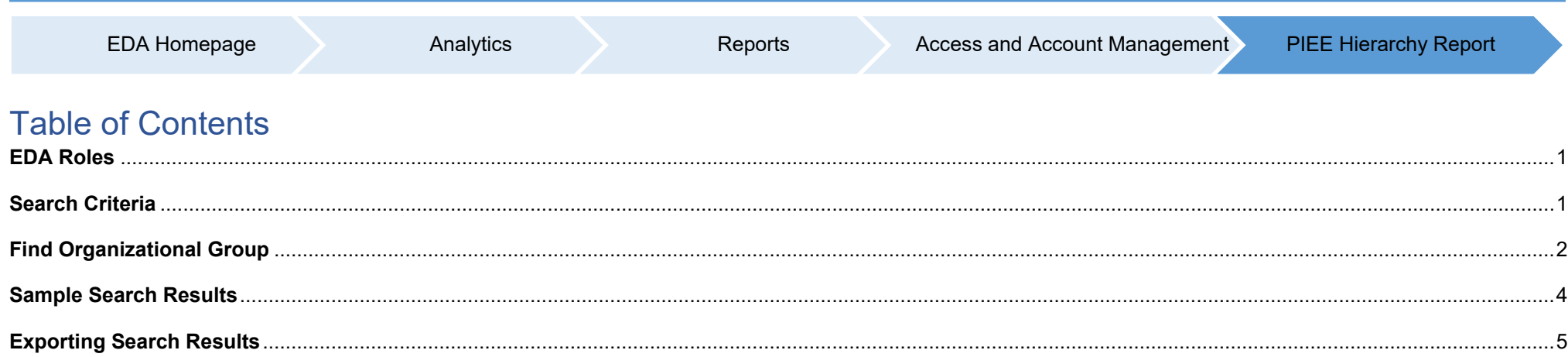

<span id="page-0-1"></span><span id="page-0-0"></span>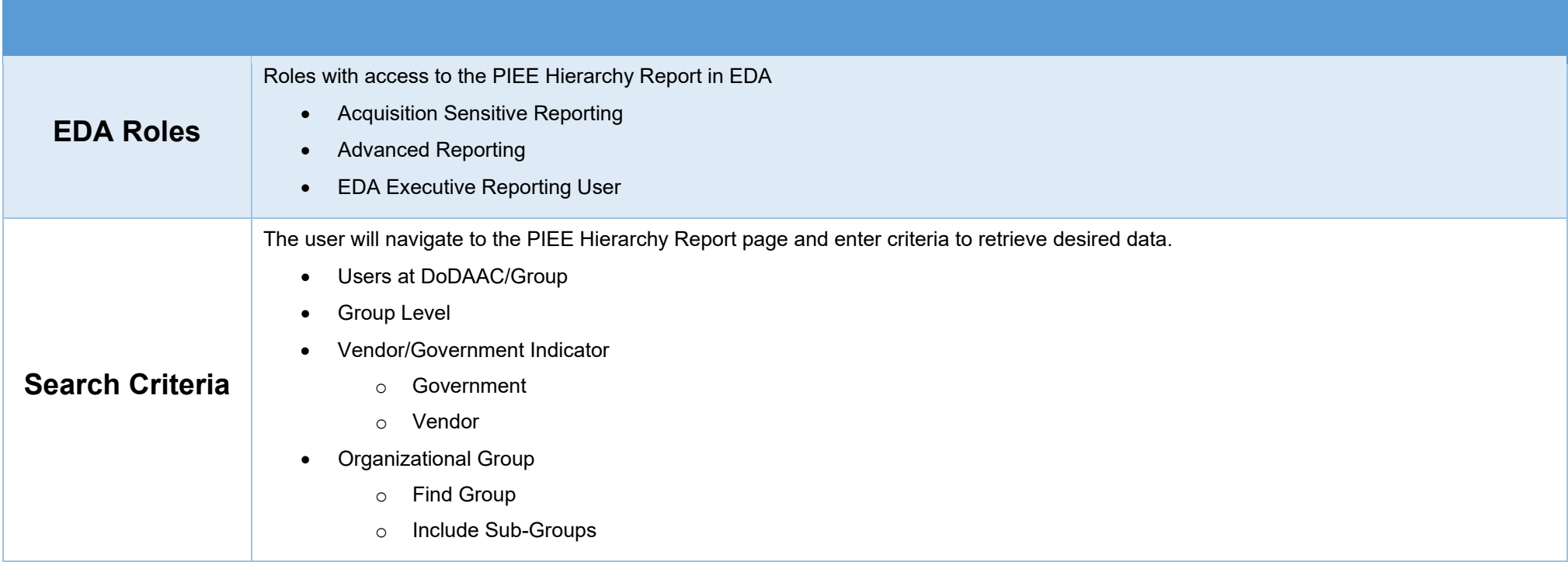

To return results with a specific Group Level, select a value from the Group Level dropdown menu.

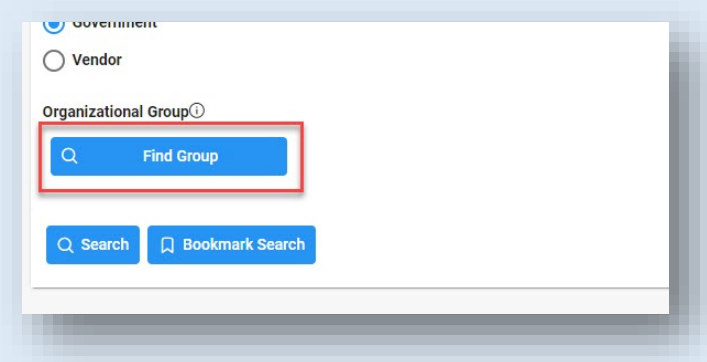

The Organizational Group Selection for Government Organization modal will display. Enter the desired Organizational Group name or select from the Government Organization PIEE Level 2 dropdown menu.

<span id="page-1-0"></span>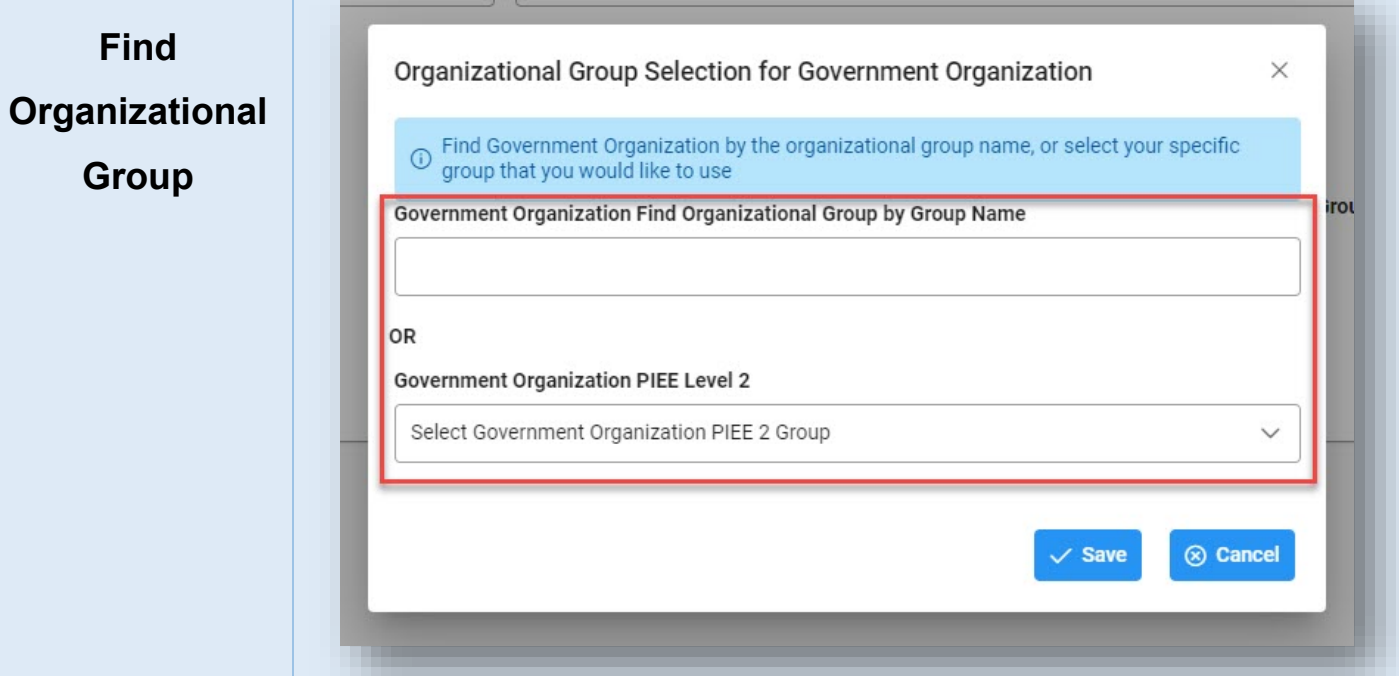

Upon selection from the Government Organization dropdown menu, further subgroup menus will be displayed. Once all desired selections are made, select the Save button to close the modal and apply all selections.

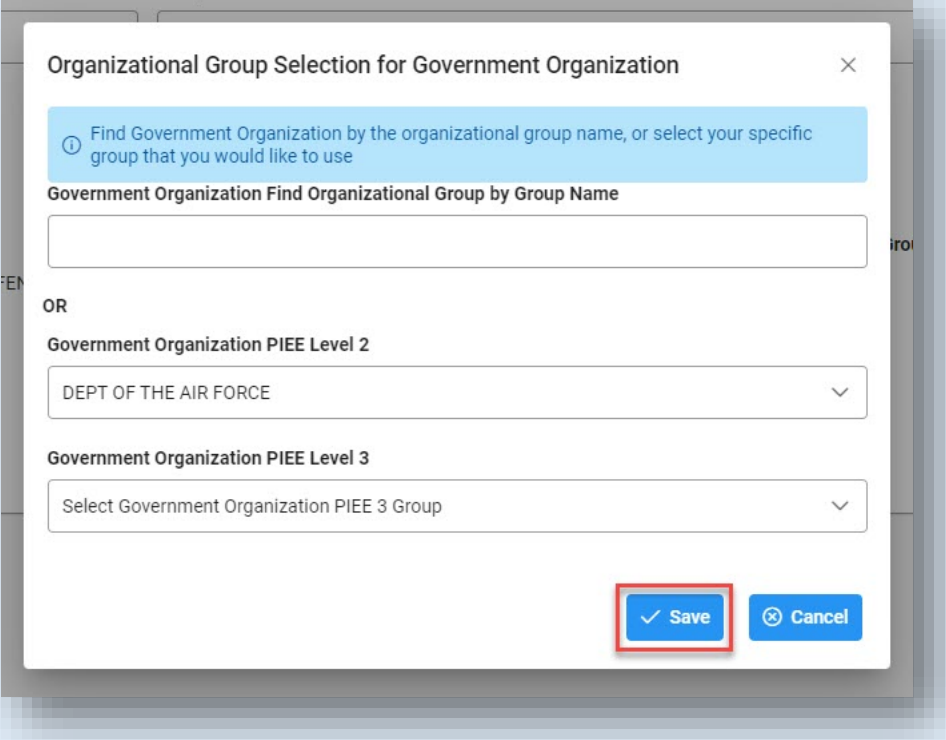

To return specific Group Levels (selected in the Group Level dropdown menu), turn on the 'Include Sub-Groups' toggle switch.

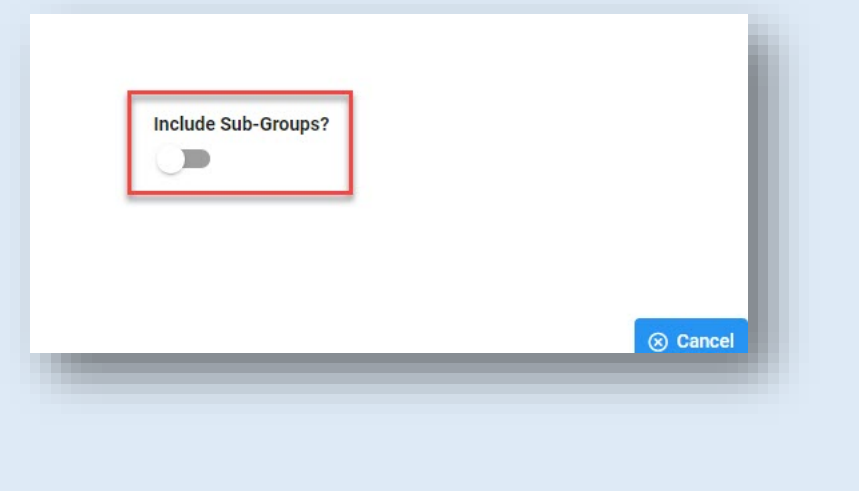

Upon saving Organizational Group selections, the user is navigated back to the search form.

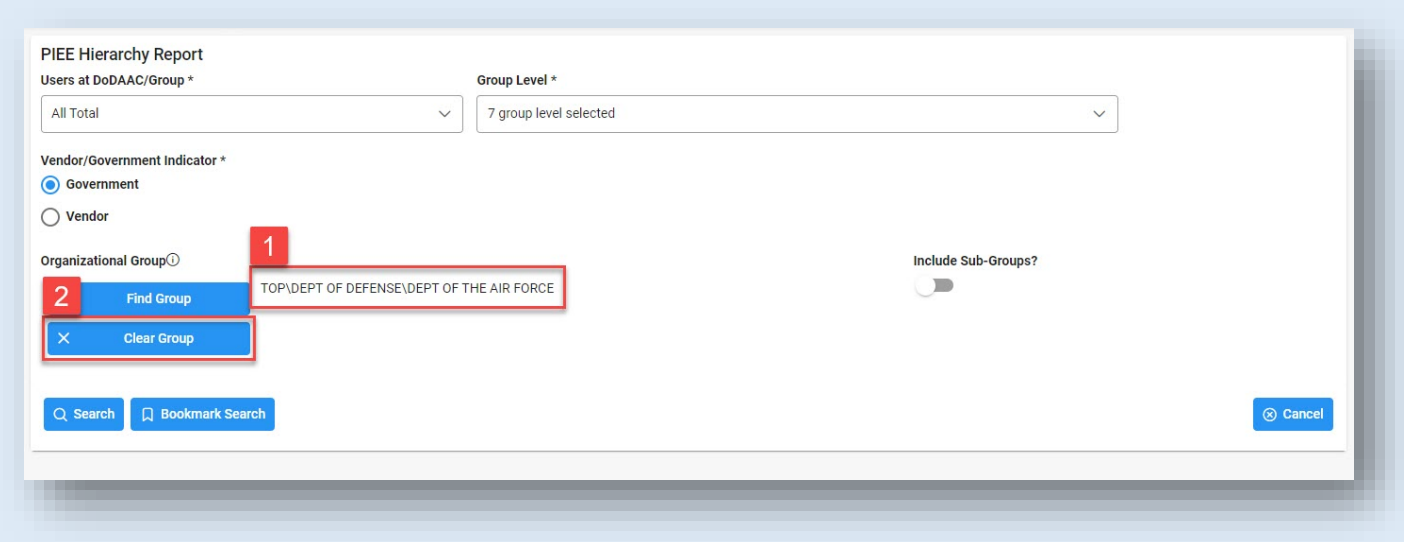

1. Any Organizational Group selections will be displayed on the search page

<span id="page-3-0"></span>**Results**

2. To remove a selected Organizational Group from the search form, select the Clear Group button.

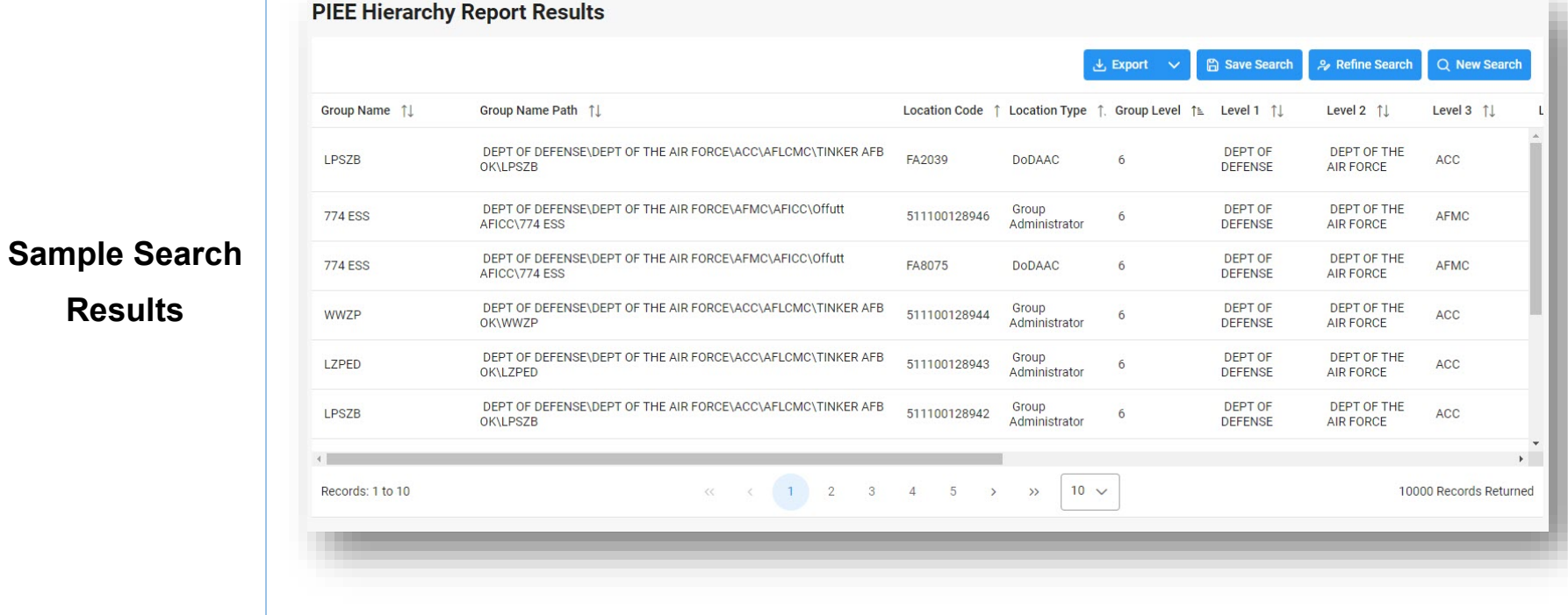

Search Results values:

- 
- Location Type Croup Level Croup Level Level 1
- Level 2 Level 3 Level 4
- 
- 
- 
- Total Active Count
- Group Name Group Name Path Group Name Path Location Code
	-
	-
- Level 5 Level 6 Level 6 Level 7 Level 7
- Activity Name  **Active DoDAAC Users Active GAMs** 
	-
- 
- 
- 
- 
- 
- Active Admin Home Org Users Archive DoDAAC Users

Reports can be exported via CSV or Excel. To view export options, select the Export button on the search results page to expand the dropdown menu. The download will be completed via the Task Download page.

<span id="page-4-0"></span>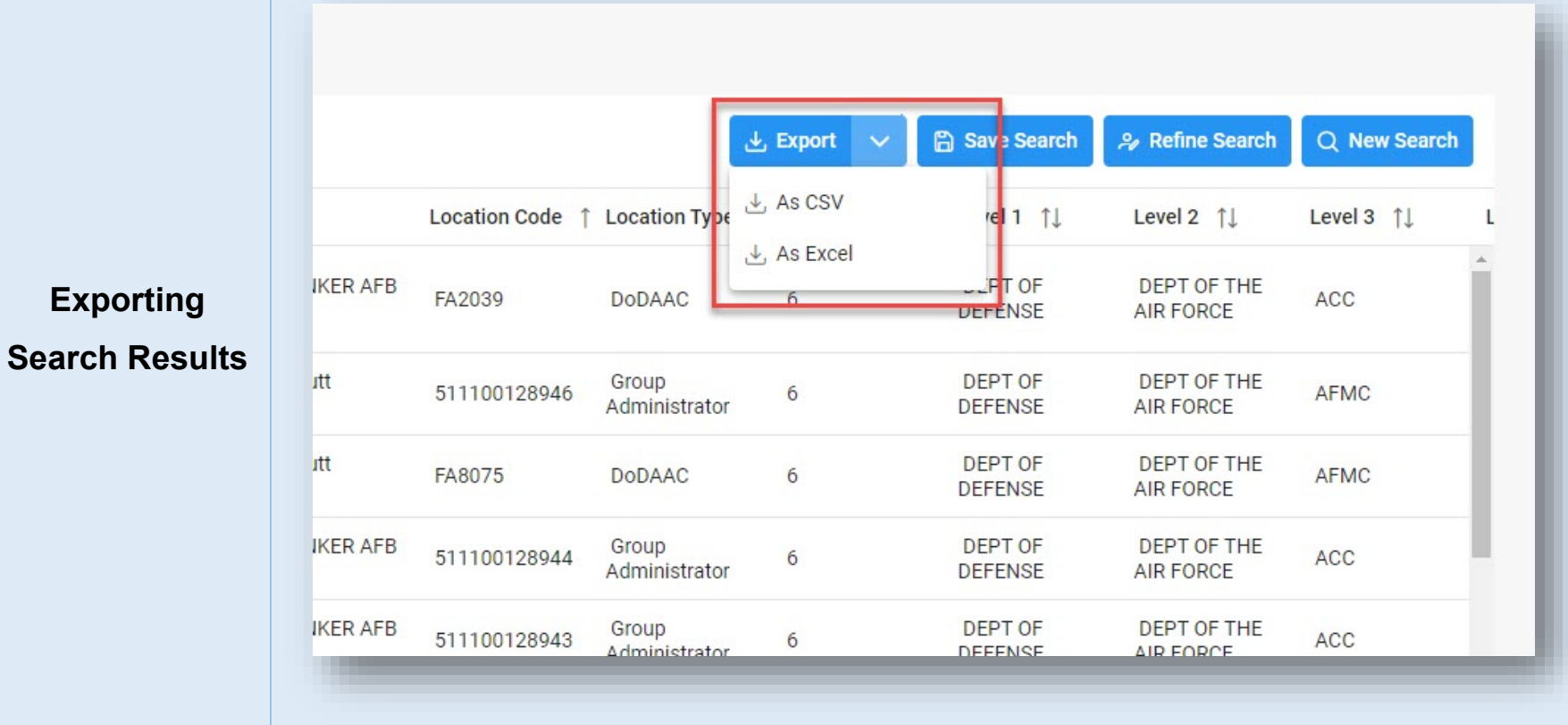

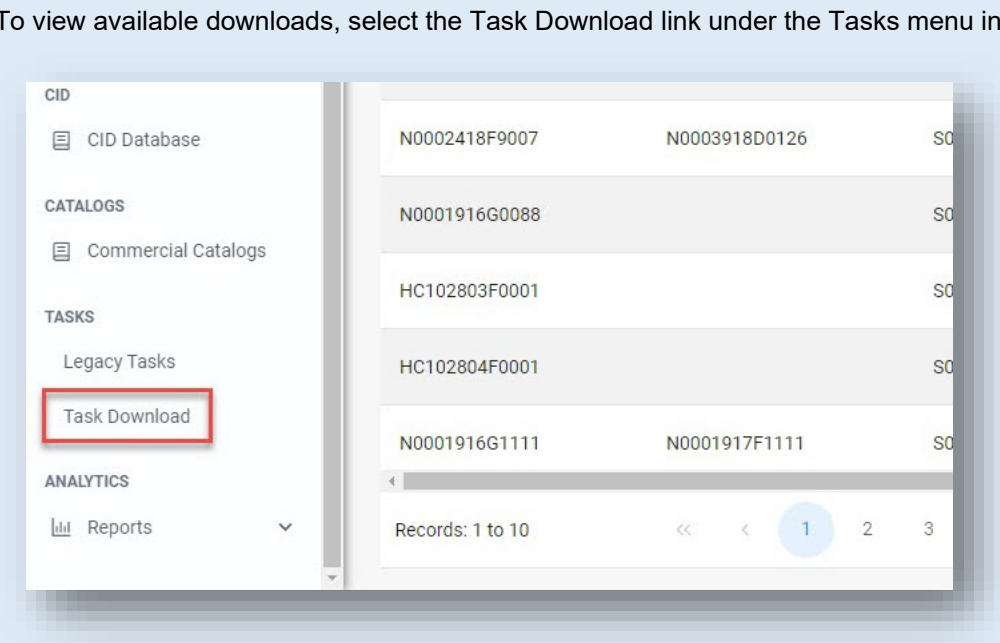

The Job List page is displayed. Utilize the icons in the Actions column to download or manage the Jobs. If a Job's status is 'Error', the Rerun button will be displayed to provide an option to rerun the job with the same parameters.

the navigation pane.

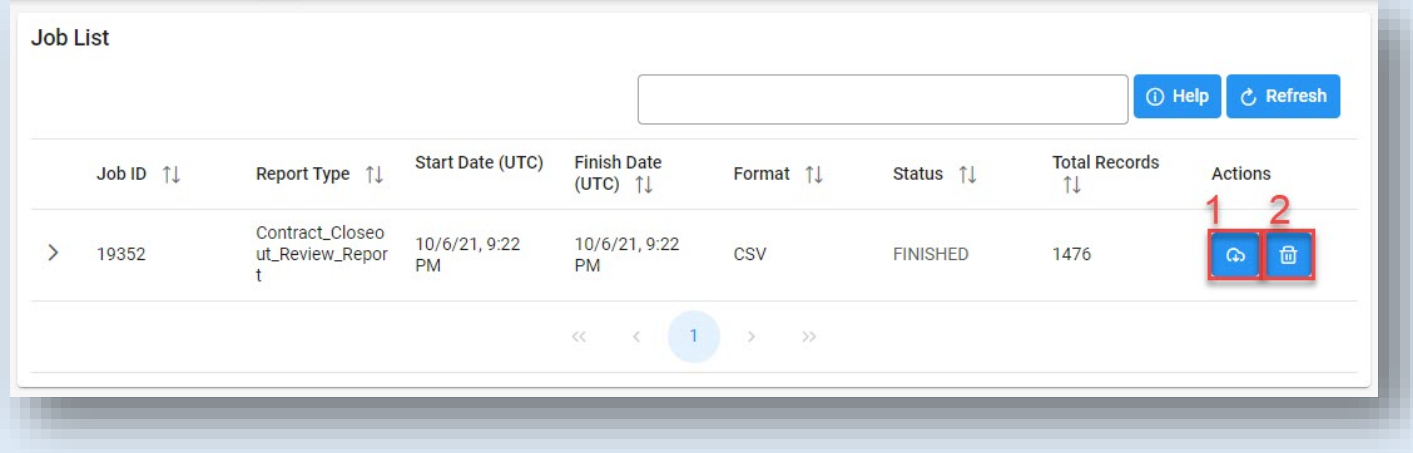

1. Select the Jobs button to download a Report. The Download Files modal will display with Job details. Select either the Direct Download link or Download via EDA link to download the file.

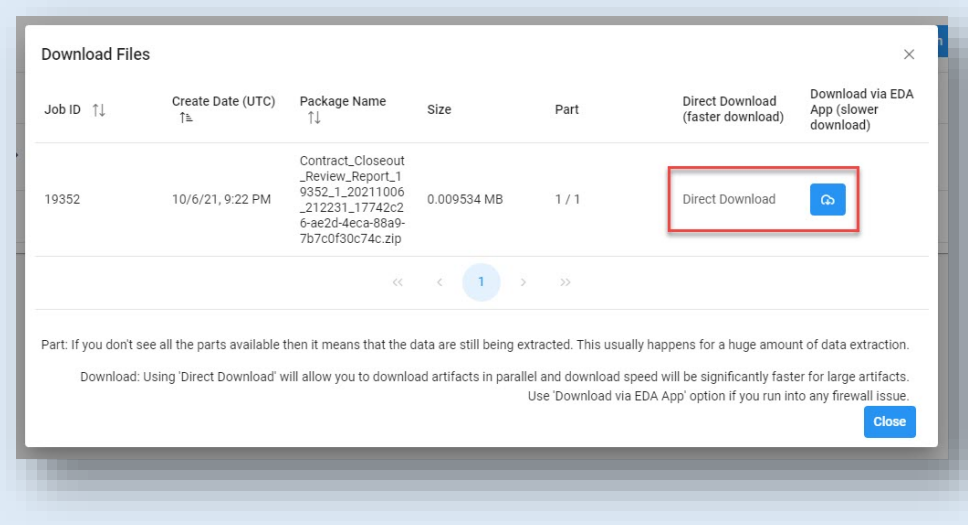

2. Select the Delete button to delete a Task.

## Sample export:

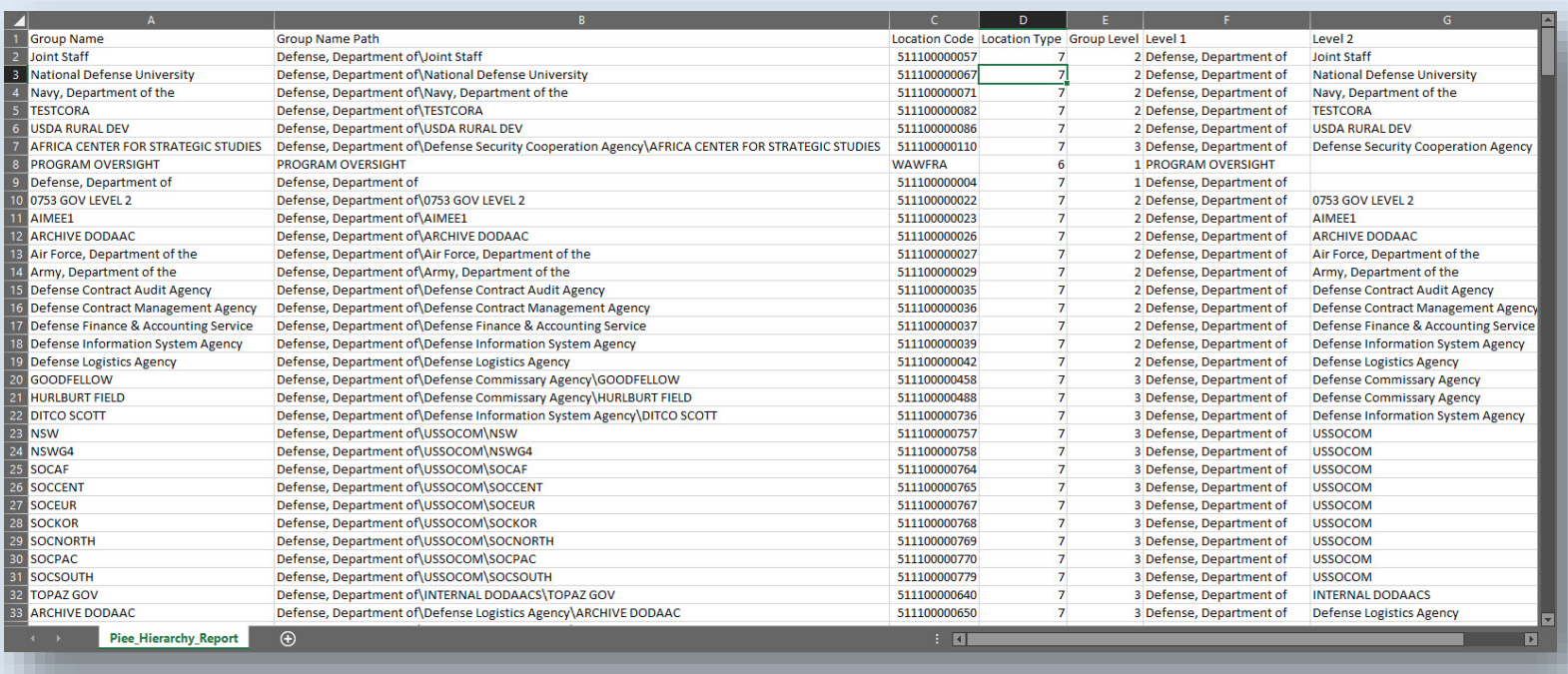